## How to: WCONLINE

#### Making An Appointment

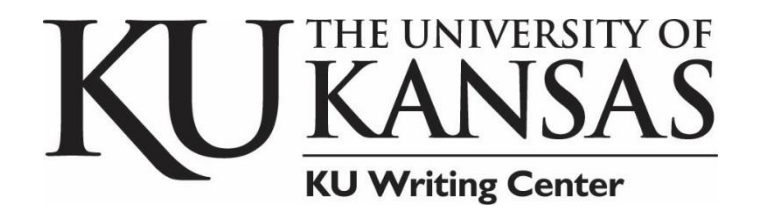

@KUWritingCenter

writing.ku.edu

785.864.2399

## New User Registration

- 1. You will be asked to sign in with your KU ID.
- 2. If you are not prompted to enter your KU ID and are instead see a similar box such as to the right, select "Click here to register."
- 3. After completing either 1 or 2, you will be taken to the "Create a New Account" screen.

#### **You will only need to do this once as a first time user.**

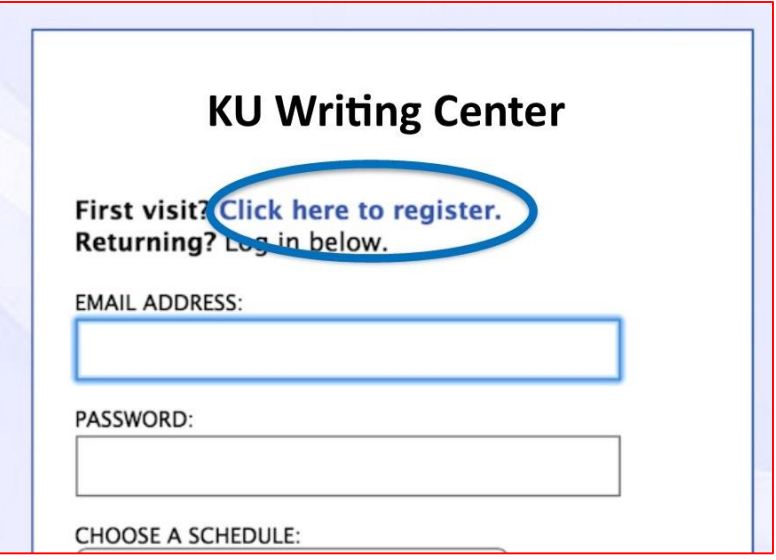

## Creating a New Account

- Make sure to use a **valid email address**. *Important information will be sent to that address regarding your appointment(s).*
- Fill out all of the required information, denoted by red asterisks.
- Choose when you would like the Writing Center to email you regarding appointments or announcements.
- You can receive text message reminders, but this is **not required**.
- Review your information.
- Click **Register**

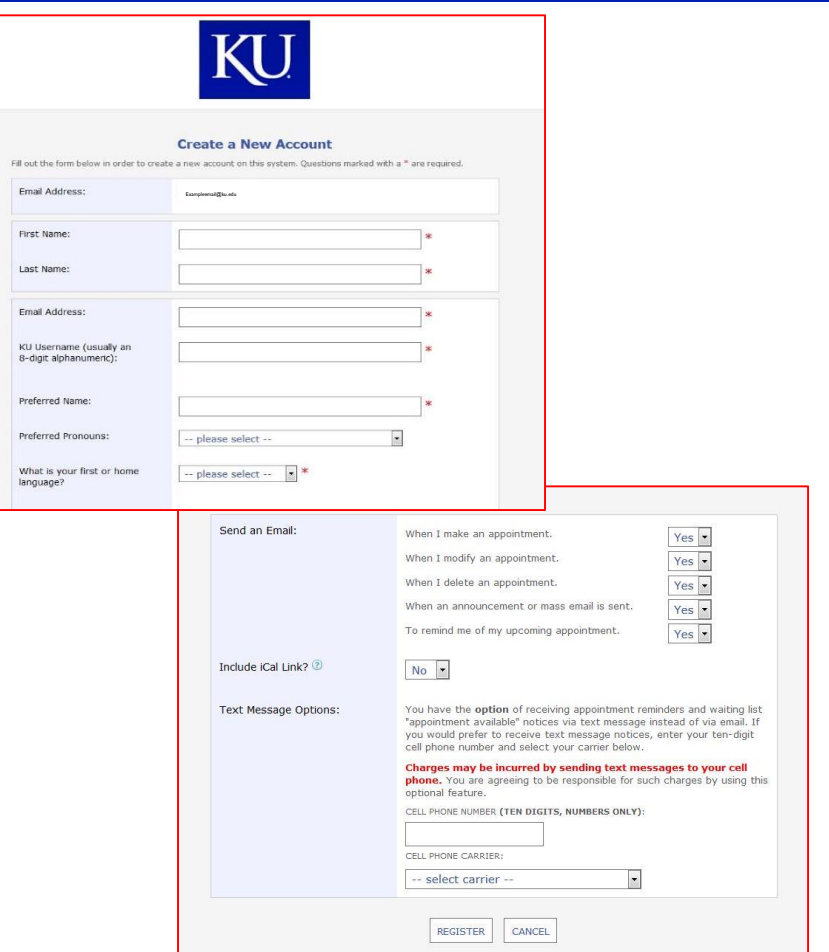

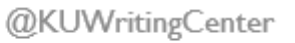

# Select an appointment time:

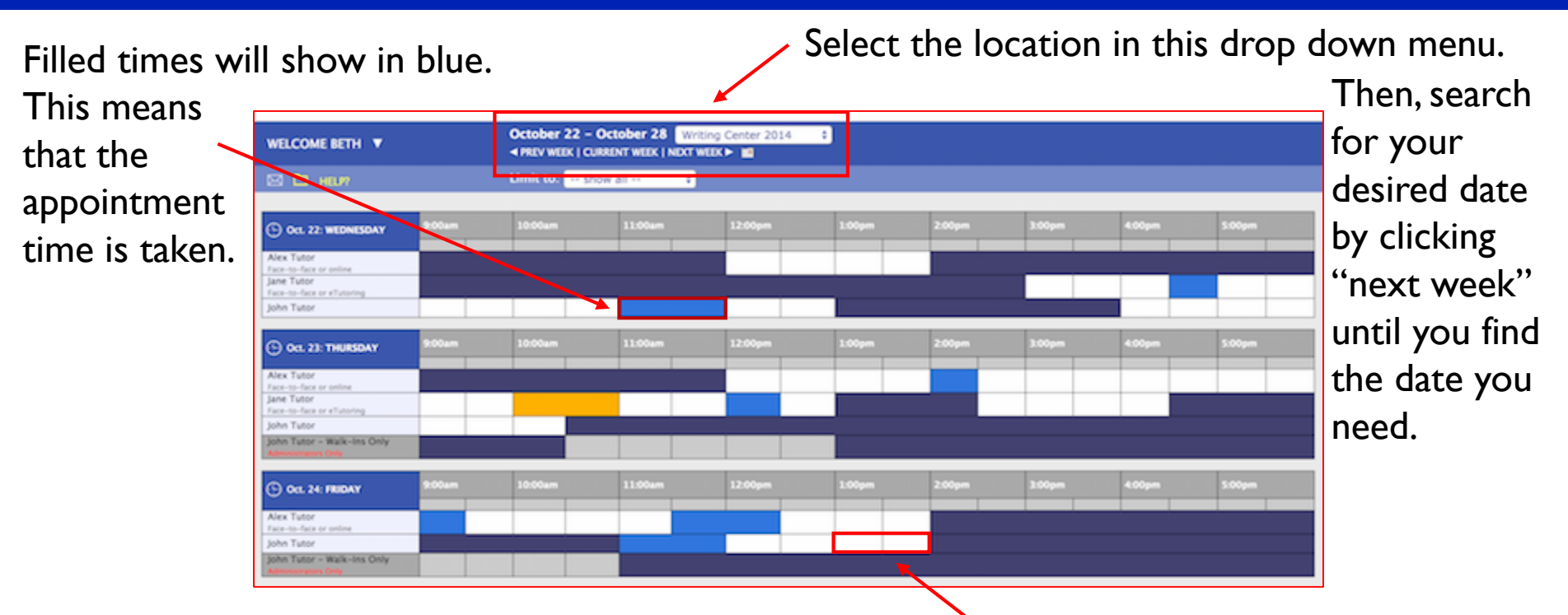

White boxes are open appointment times. Blue boxes are filled appointment times. Yellow boxes are your booked appointments. Once you find a time that works, double left click on that white box.

writing.ku.edu

785.864.2399

@KUWritingCenter

## Color Code:

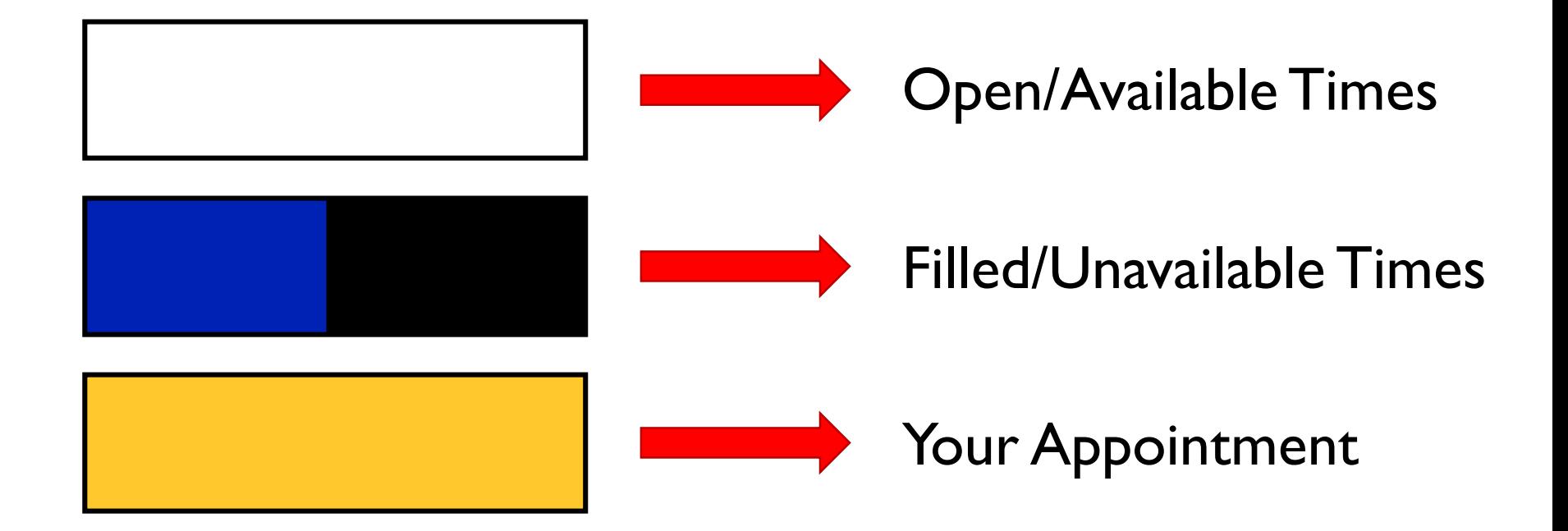

## Make an appointment:

- 1. Undergraduate appointments are 40 minutes in length. Graduate appointments are 1 hour in length.
- 2. You can see information regarding the consultant at the top of the dialogue box.
- 3. Fill out the required information, denoted by the red asterisks.
- 4. These questions may vary depending on the

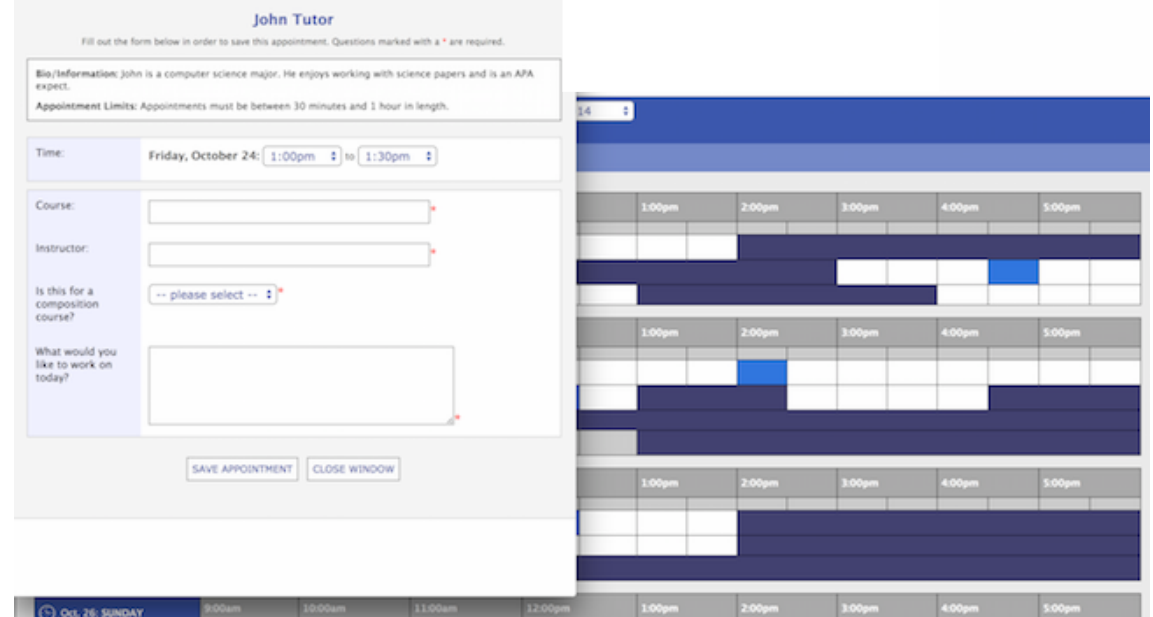

appointment time you select.  $\Box$  Once you have filled in the required information, click **Save Appointment**.

### You now have a WC appointment!

- If you chose to receive reminders when you registered, you will receive a reminder email before your appointment time.
- Take note of the time and location of your appointment.

### **We look forward to seeing you!**

• For instructions regarding **appointment cancellation**, continue reading.

*If you miss more than two appointments, you will no longer be permitted to make KU Writing Center appointments online.*

## Cancelling an appointment:

- To cancel an appointment, search for your appointment time. (The block will be yellow.)
- Double left click on that yellow box.
- Click **Cancel This Appointment**.
- You will receive an email notification.
- You will see the yellow box become white, which means that the time is now available.